## RESETEAR LA CONTRASEÑA

Olvido de contraseña – Bloqueo de contraseña – Usuario expirado

División Comunicaciones e Informática

DIRECCIÓN NACIONAL DE SANIDAD DE LAS FUERZAS ARMADAS – OCTUBRE 2018

Si olvidó su contraseña, bloqueo su usuario o el mismo se encuentra expirado puede resetear Ud. mismo la contraseña.

1. Ingrese a la página web Institucional [www.dnsffaa.gub.uy](http://www.dnsffaa.gub.uy/)

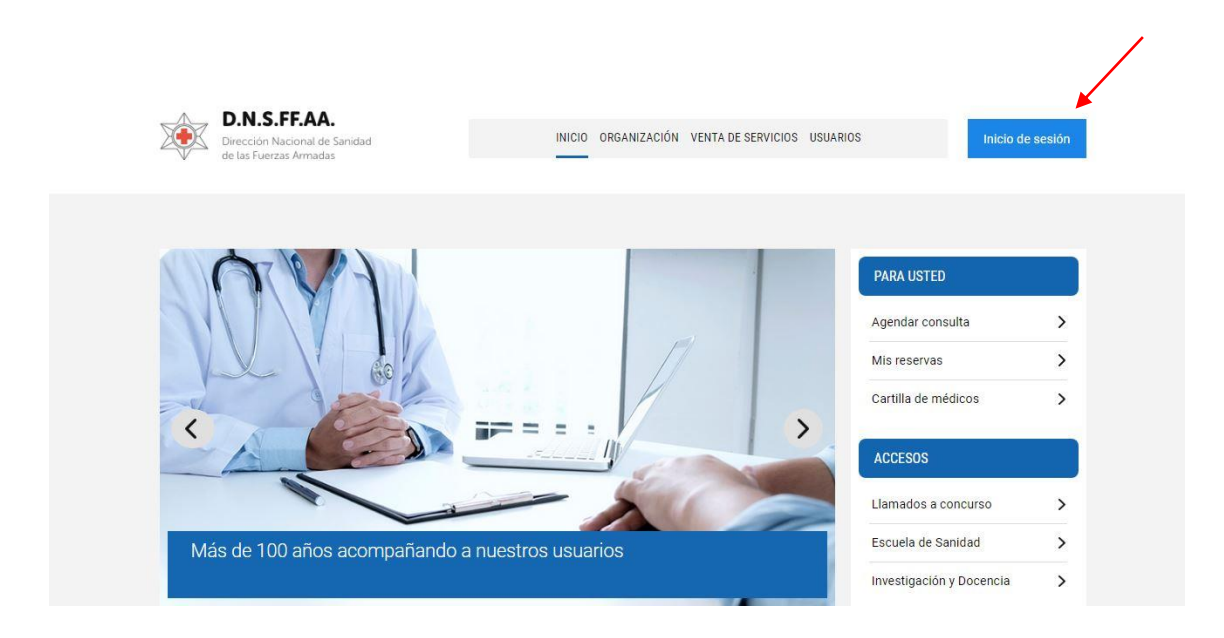

- 2. Haga clic en **Inicio de sesión**
- 3. Visualizará la siguiente pantalla:

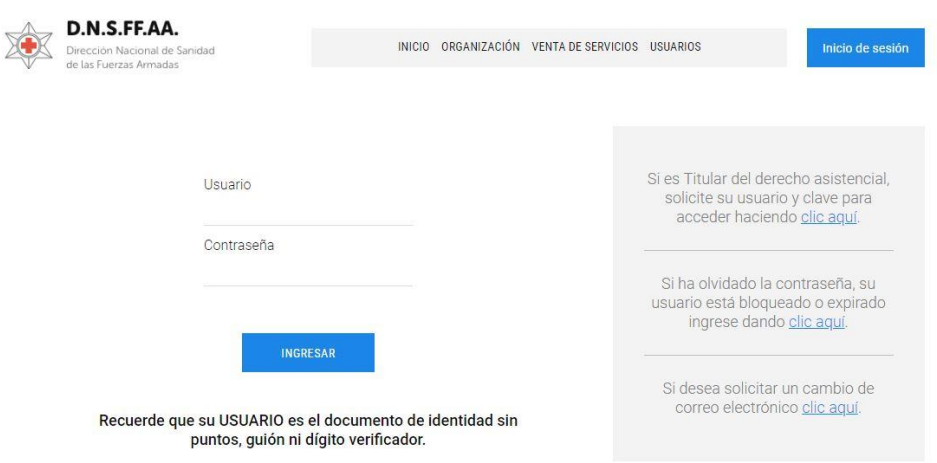

4. Haga clic en la siguiente opción:

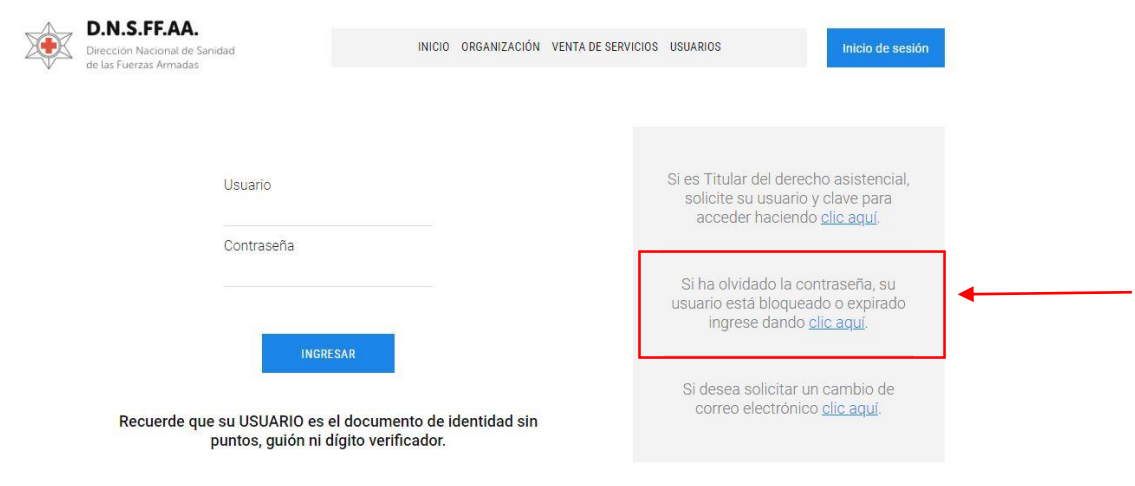

5. Ingrese la cédula de identidad del usuario que desea resetear la contraseña:

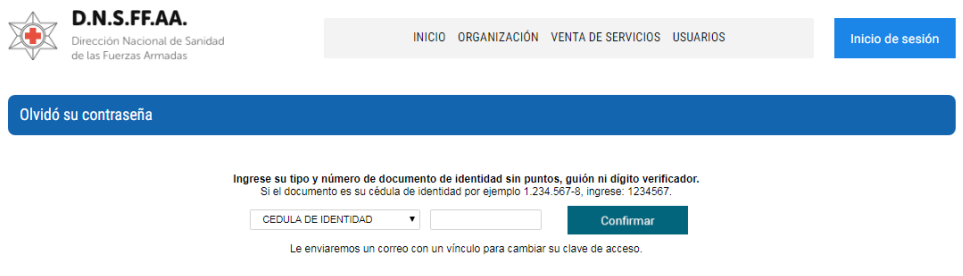

5.1 Se le enviará un correo electrónico a su casilla de correo para resetear la contraseña.

Ejemplo de casilla de correo electrónico Gmail (vista celular):

6. Acceda a su casilla de correo electrónico y visualizará el siguiente mensaje de:

**DNSFFAA – Servicios Web** 

## **Cambio de contraseña**

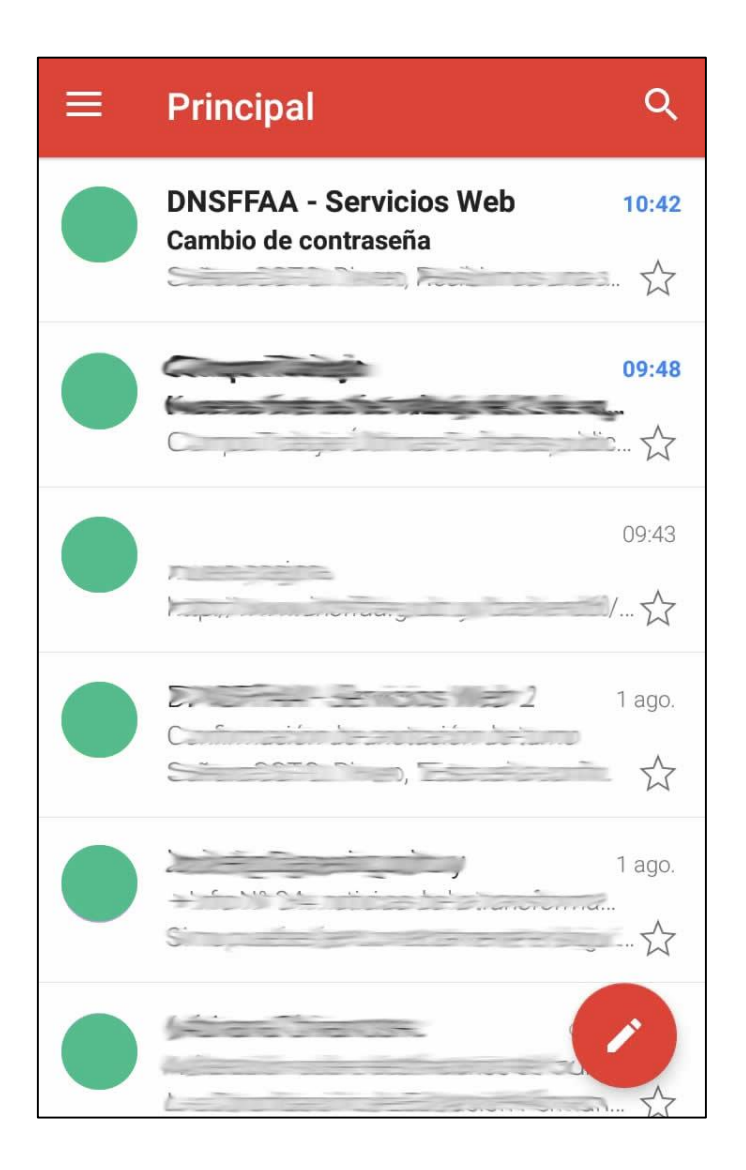

7. Haga clic sobre el mismo, se abrirá el cuerpo del mensaje: El mail está dirigido al Titular de la cuenta, lea el mensaje y para continuar con el reseteo de contraseña, haga clic sobre el aquí

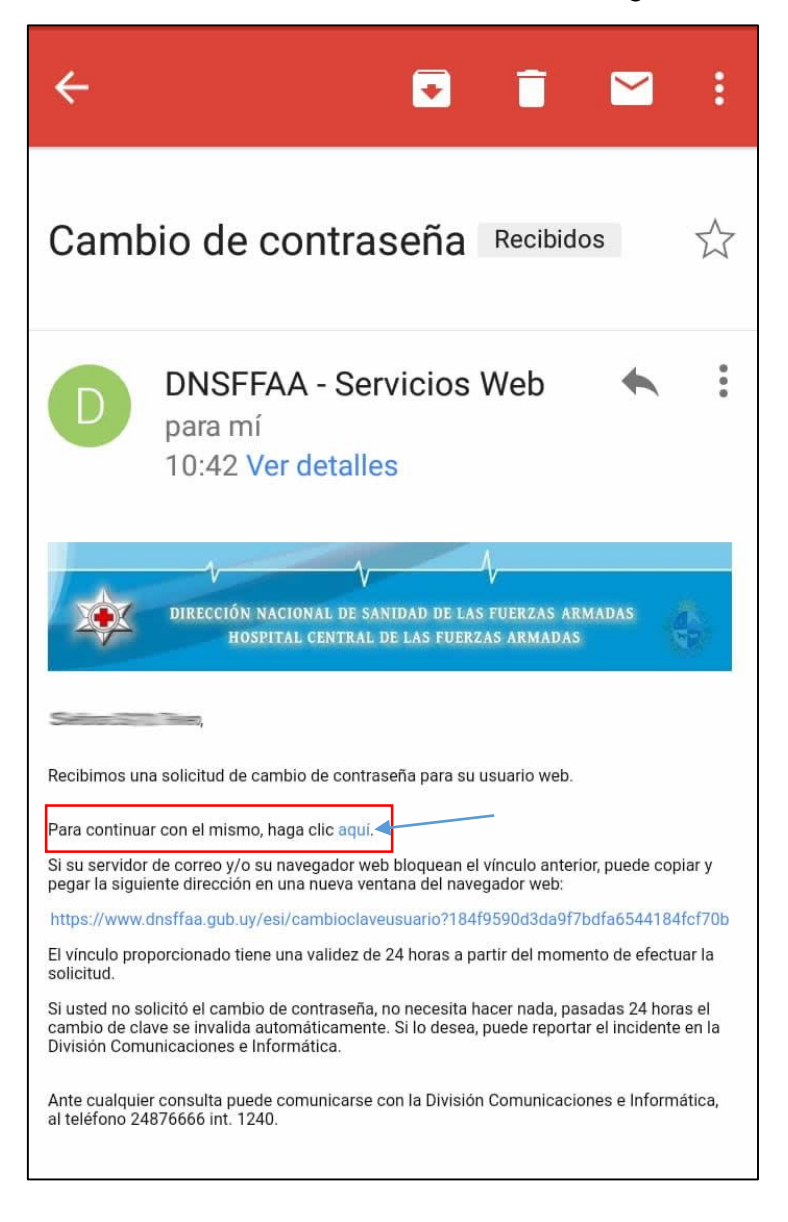

8. La siguiente pantalla le permite resetear la contraseña. Ingrese una **contraseña nueva** (que contenga mínimo 8 caracteres, una mayúscula, una minúscula y un número). En **Verificar contraseña nueva** repita la contraseña que recién ingresó. Haga clic en Guardar.

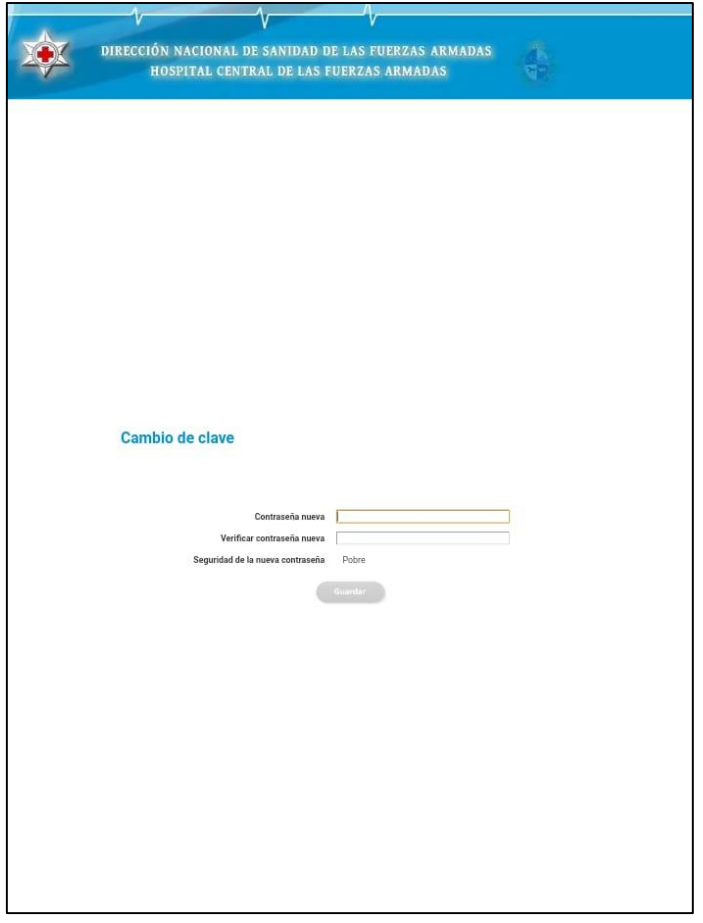

## Cambio de clave

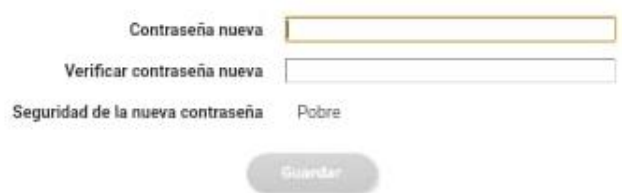

**Recuerde que su usuario es su cédula de identidad sin puntos ni dígito verificador.**